# Configuración de la actualización y devolución de la reserva de licencia en Intersight PVA  $\overline{a}$

# Contenido

Introducción **Prerequisites Requirements** Componentes Utilizados **Antecedentes Configurar** Actualizar reserva de licencia Paso 1. Seleccionar licencias Paso 2. Revisar y confirmar Paso 3. Código de autorización Reserva de licencia de devolución **Troubleshoot** Intersight no puede generar un código de confirmación de reserva La entrevista no puede generar un código de retorno **Verificación** Información Relacionada

# Introducción

Este documento describe el proceso de actualización y devolución de una licencia una vez que se ha instalado Intersight Private Virtual Appliance (PVA). No cubre el proceso de reserva inicial requerido durante la instalación.

# **Prerequisites**

## **Requirements**

Cisco recomienda que tenga conocimientos básicos de Intersight PVA.

### Componentes Utilizados

La información que contiene este documento se basa en estas versiones de software:

- Intersight PVA versión 1.0.9-442
- Acceso a Smart Software Licensing

The information in this document was created from the devices in a specific lab environment. All of the devices used in this document started with a cleared (default) configuration. Si tiene una red en vivo, asegúrese de entender el posible impacto de cualquier comando.

## **Antecedentes**

Intersight PVA está diseñado para entornos en los que se utilizan Data Centers en un modo desconectado (brecha de aire). Por lo tanto, para instalar licencias debe utilizar la reserva de licencia específica (SLR), que es una función para redes muy seguras. Proporciona un método para que los clientes implementen una licencia de software en un dispositivo (instancia del producto) sin necesidad de comunicar la información de uso a Cisco.

## **Configurar**

### Actualizar reserva de licencia

Inicie sesión en [Cisco Smart Software Manager,](https://software.cisco.com/software/smart-licensing/alerts) navegue hasta la cuenta virtual adecuada, seleccione la pestaña Instancias de productos e identifique su ID de cuenta.

Consejo: Para identificar su ID de cuenta en Intersight, navegue hasta Settings > General > Account Details

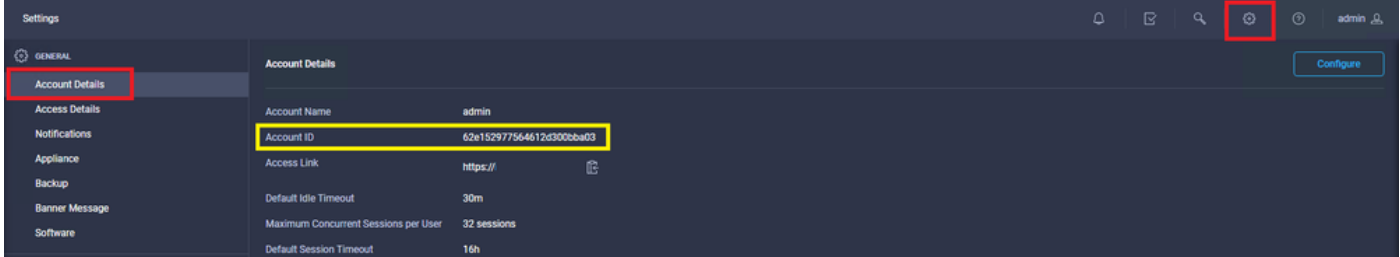

En el menú desplegable Actions, seleccione Update Reserved Licenses.

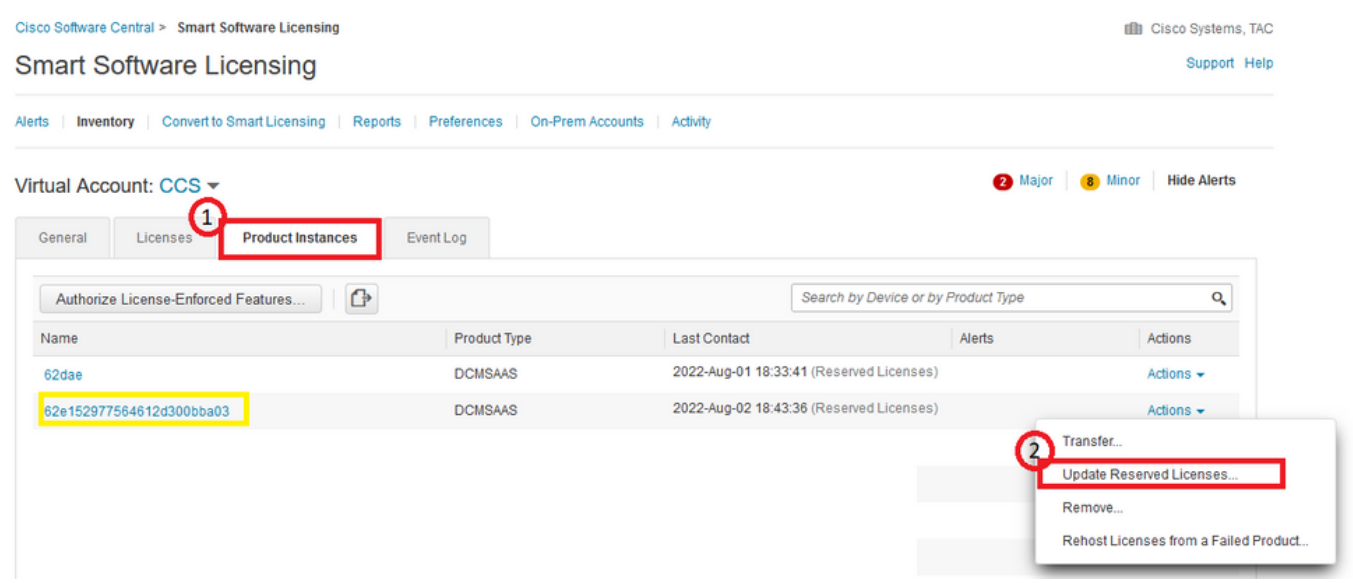

Aparece el asistente Update License Reservation.

#### Paso 1. Seleccionar licencias

Muestra la reserva realizada en el pasado. En esta página puede actualizar la cantidad de la reserva. En este ejemplo, actualizamos la licencia a una cantidad de 3.

Nota: Después de actualizar el recuento de reserva de licencia, el botón Next aparece atenuado hasta que haga clic en cualquier lugar de la pantalla.

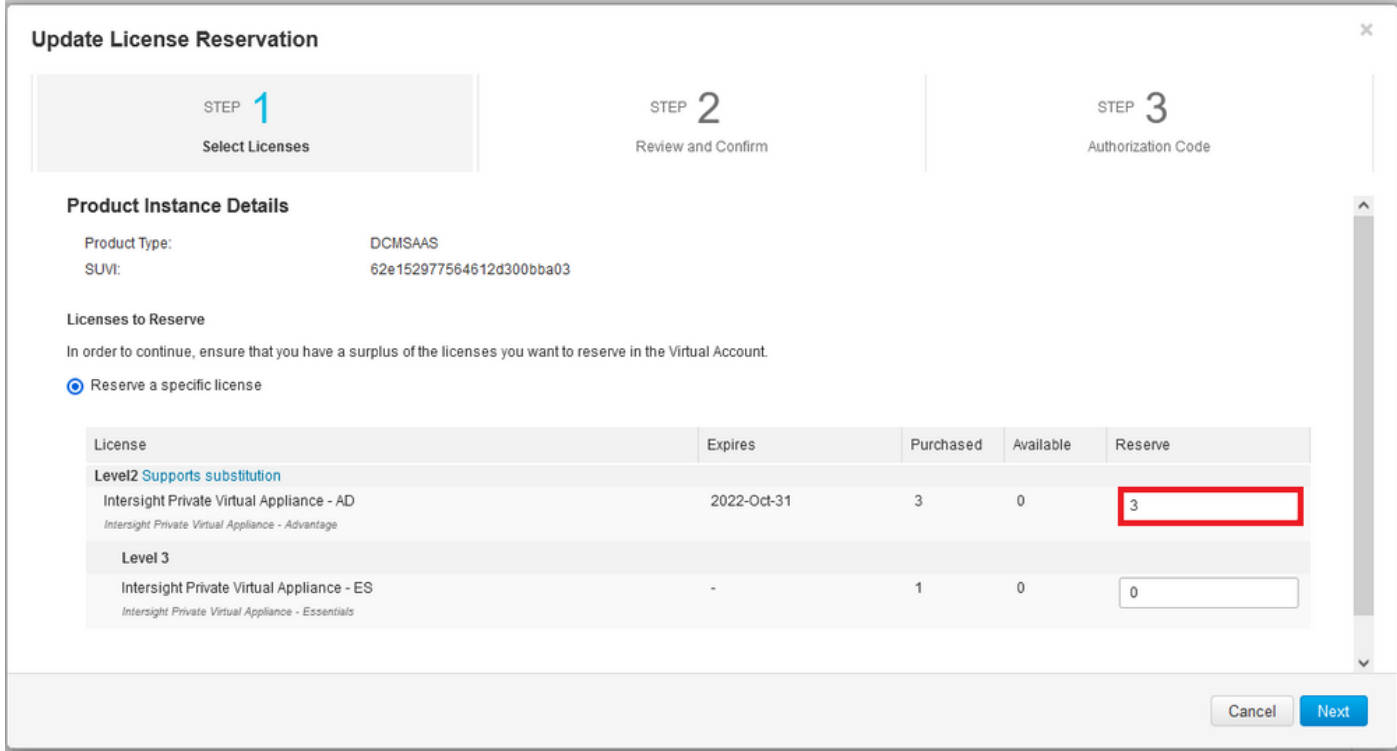

#### Paso 2. Revisar y confirmar

Verifique que el nivel y la cantidad de la licencia sean correctos, luego seleccione Generar código de autorización.

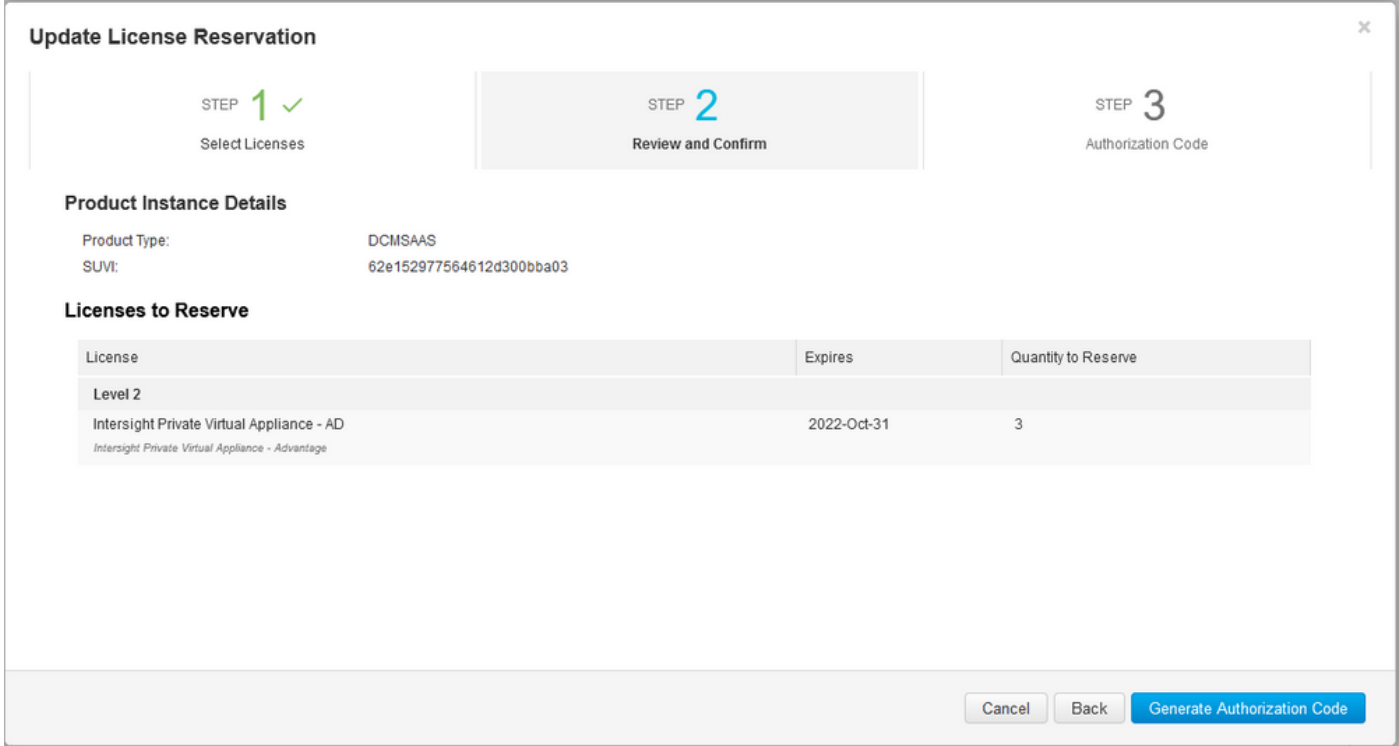

Paso 3. Código de autorización

Desde esta página, debe copiar el código de autorización para generar el código de confirmación para completar la actualización. El código de confirmación puede tardar unos minutos en generarse. Por lo tanto, una vez que tenga el código de autorización, puede cerrar el asistente como se muestra en este documento.

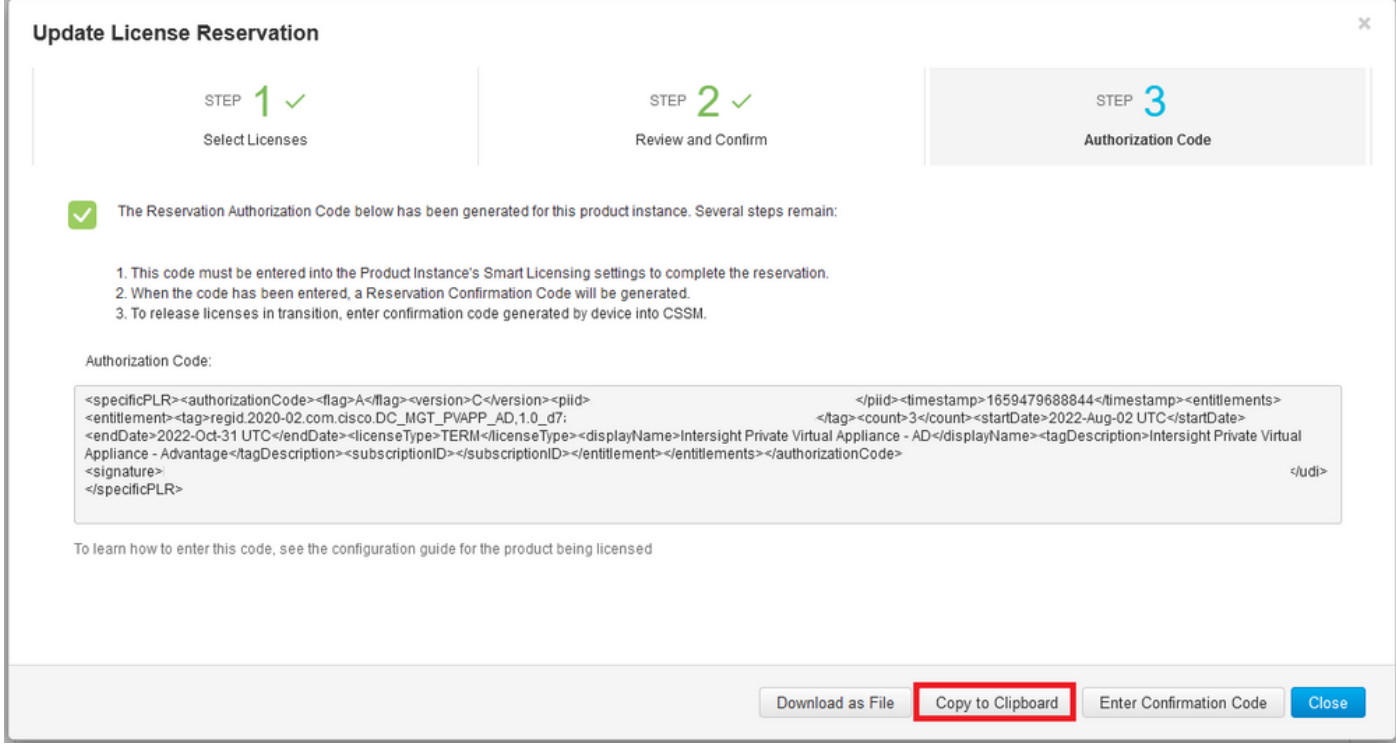

Inicie sesión en el PVA de Intersight y navegue hasta Configuración > Licencias. En el menú desplegable Actions, seleccione Update License.

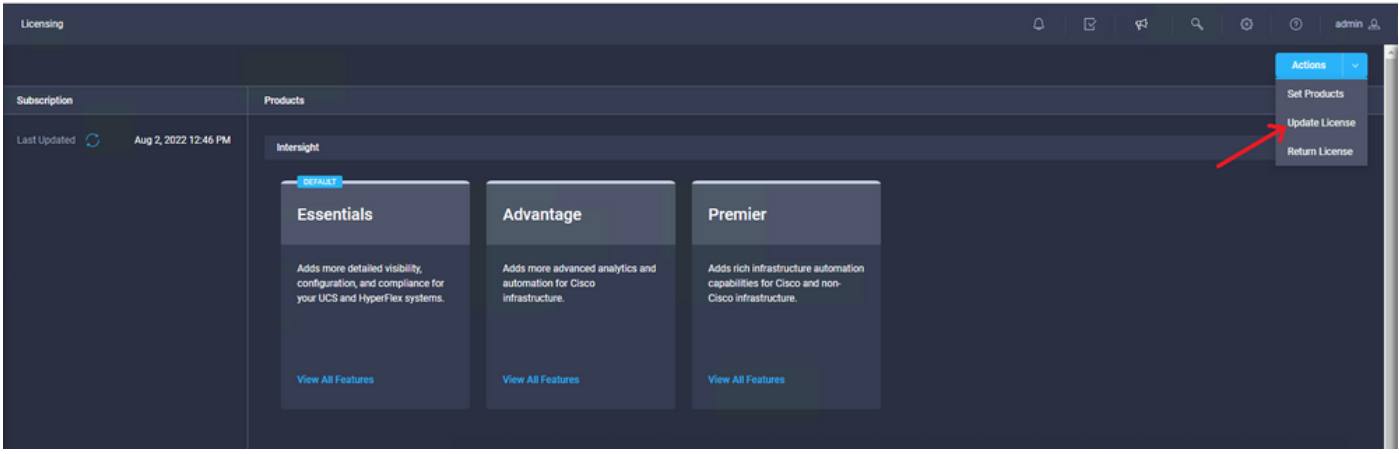

Pegue el código de reserva que obtiene del portal de Smart Licensing y, a continuación, seleccione Generar código de confirmación de reserva. Una vez que Intersight proporcione el código, cópielo en el portapapeles.

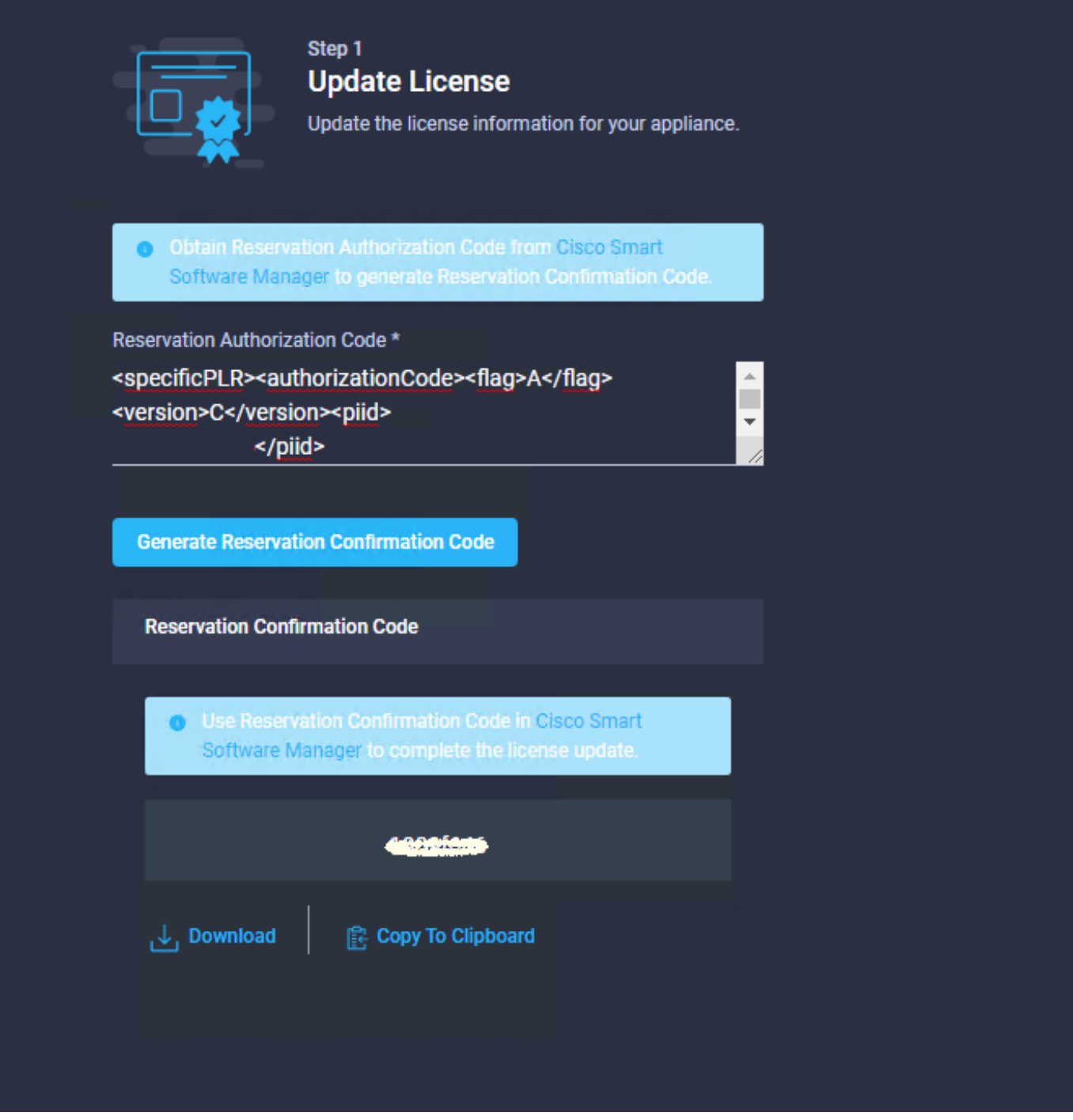

Vuelva al portal de Smart Licensing en la pestaña Instancias de producto, identifique nuevamente su ID de cuenta y, en el menú desplegable Acciones, seleccione Introducir código de confirmación como se muestra en esta imagen.

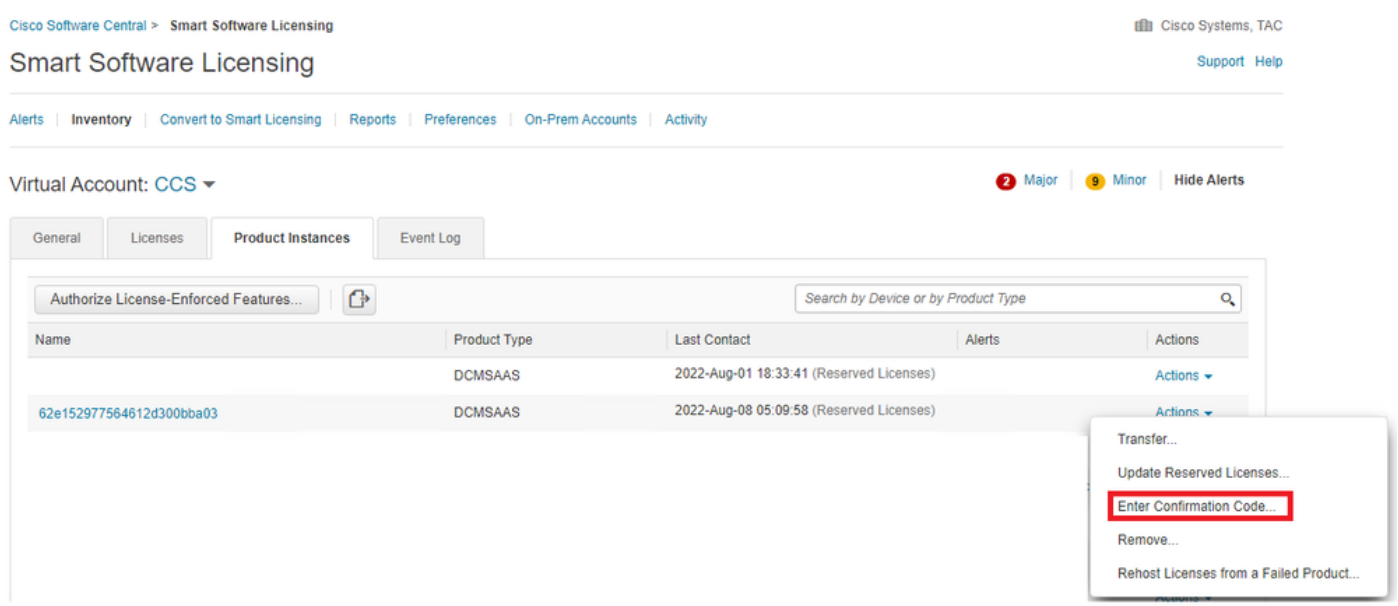

Copie o cargue el código aquí para que la actualización sea efectiva y seleccione el botón OK para completar el proceso de actualización como se muestra en esta imagen.

×.

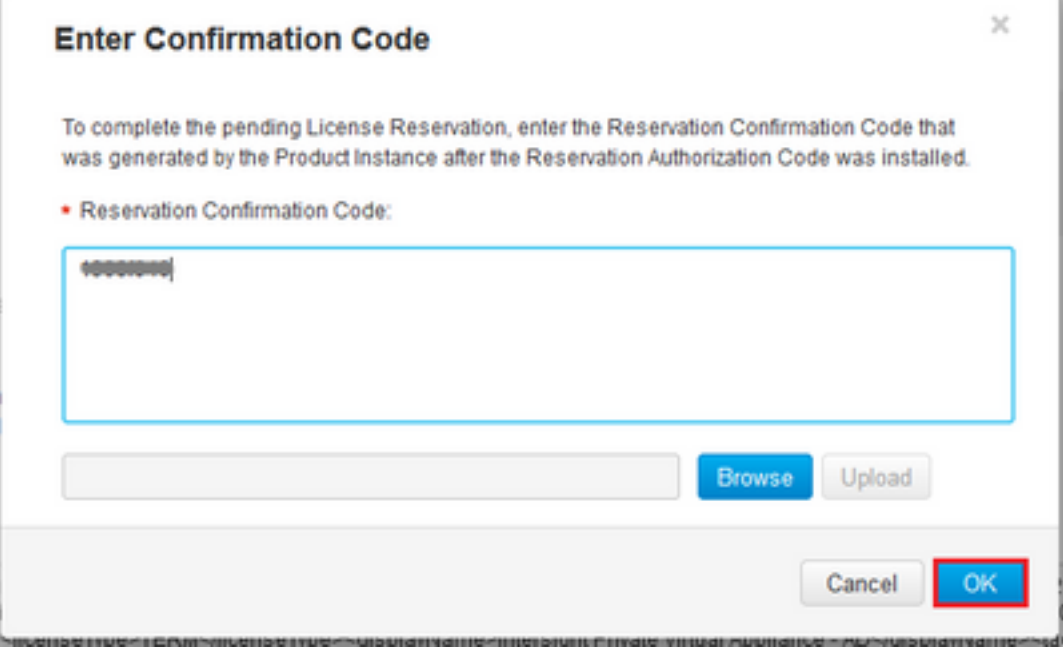

### Reserva de licencia de devolución

En Intersight, navegue hasta Settings > Licensing. En la lista desplegable Actions, seleccione Return License como se muestra en esta imagen.

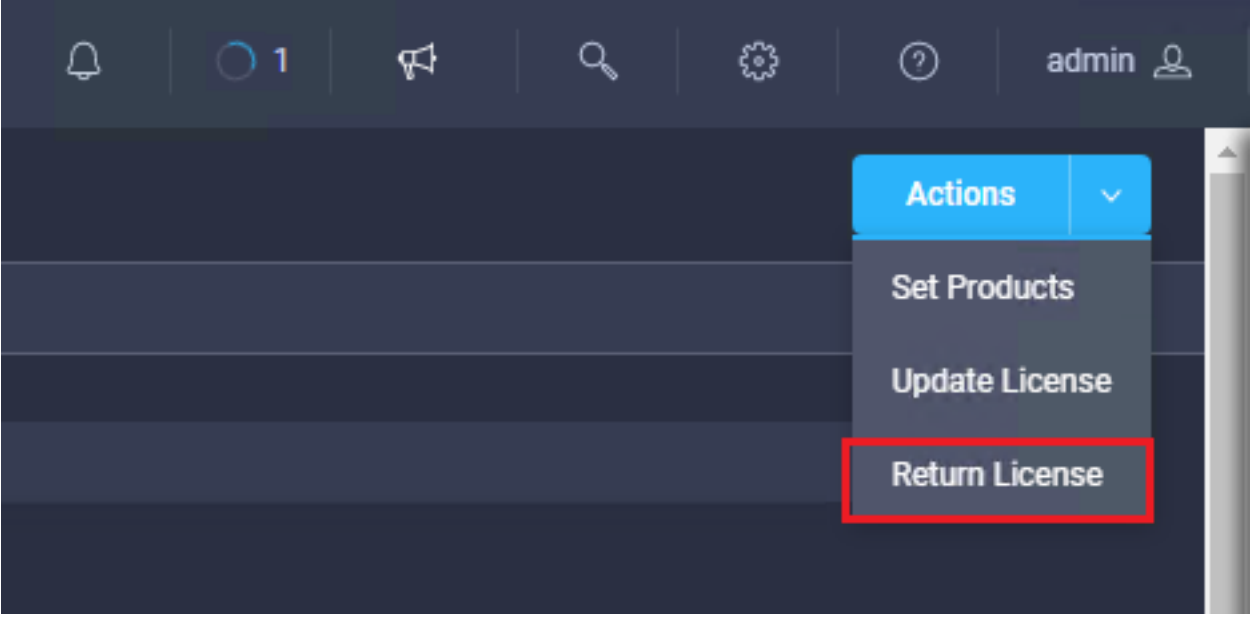

En las nuevas ventanas que aparecen, seleccione Generar código de retorno.

Precaución: La generación de un código de retorno cancela inmediatamente la licencia de Intersight PVA.

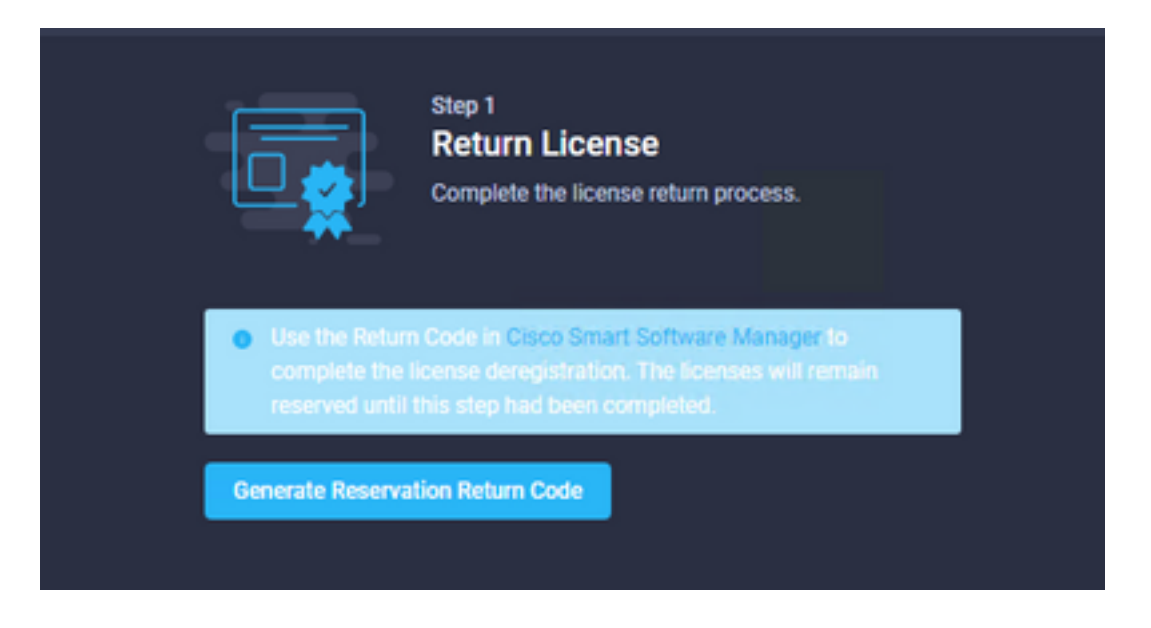

Seleccione Generar para confirmar la alerta en la ventana emergente.

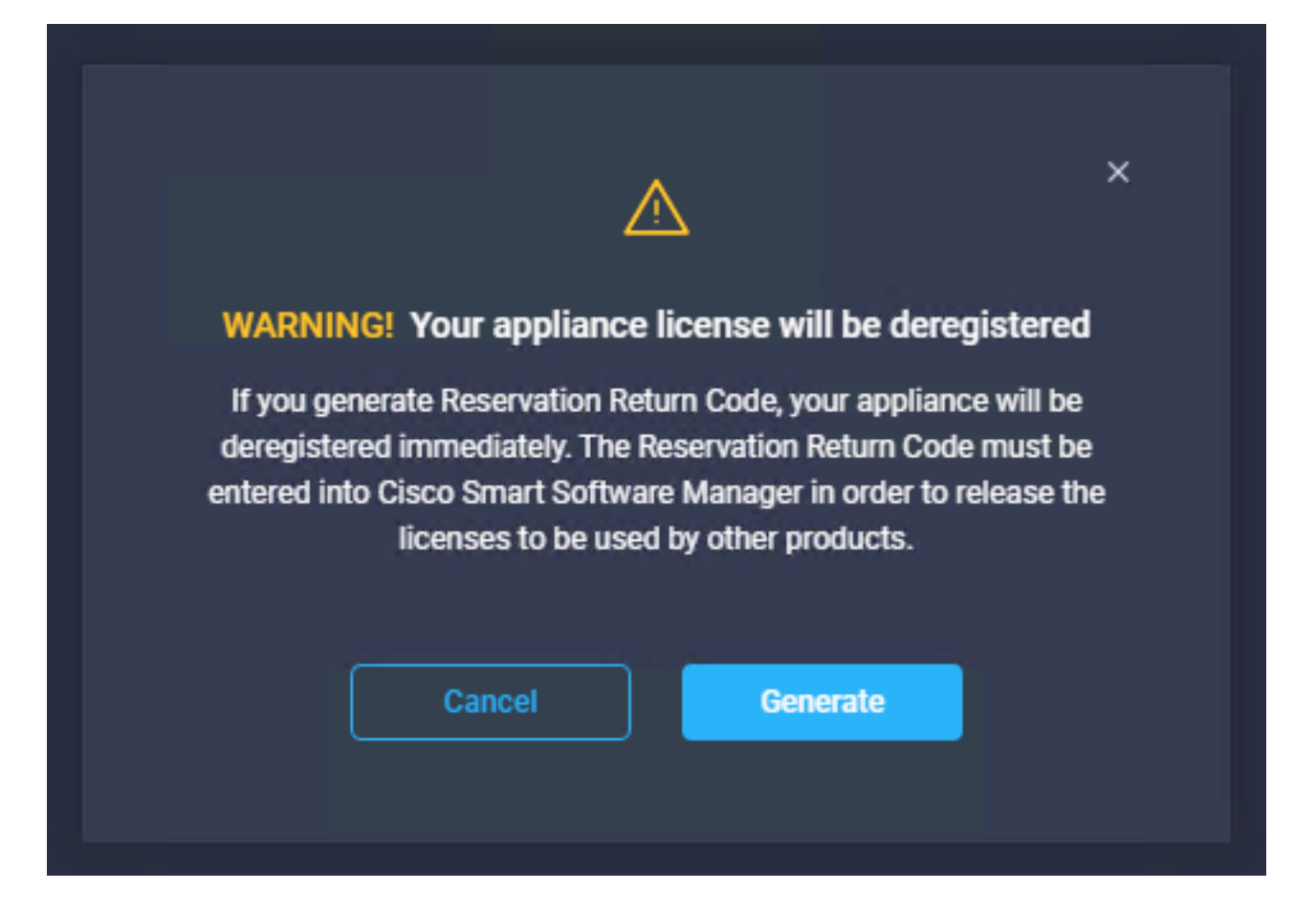

El código de retorno puede tardar unos minutos en generarse. Una vez que aparezca, cópielo o descárguelo.

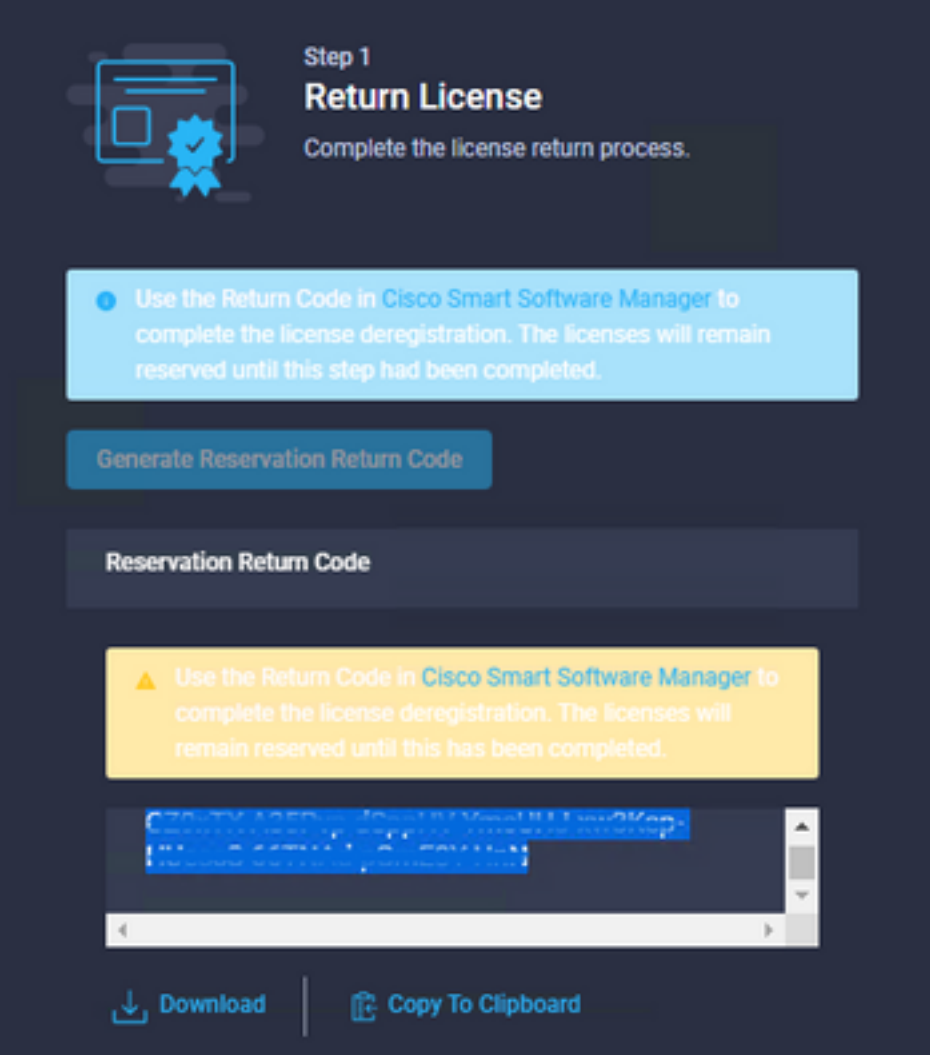

Inicie sesión en [Cisco Smart Software Manager,](https://software.cisco.com/software/smart-licensing/alerts) navegue hasta la cuenta virtual adecuada, seleccione la pestaña Instancias de productos e identifique su ID de cuenta. En el menú desplegable Acciones, seleccione Quitar...

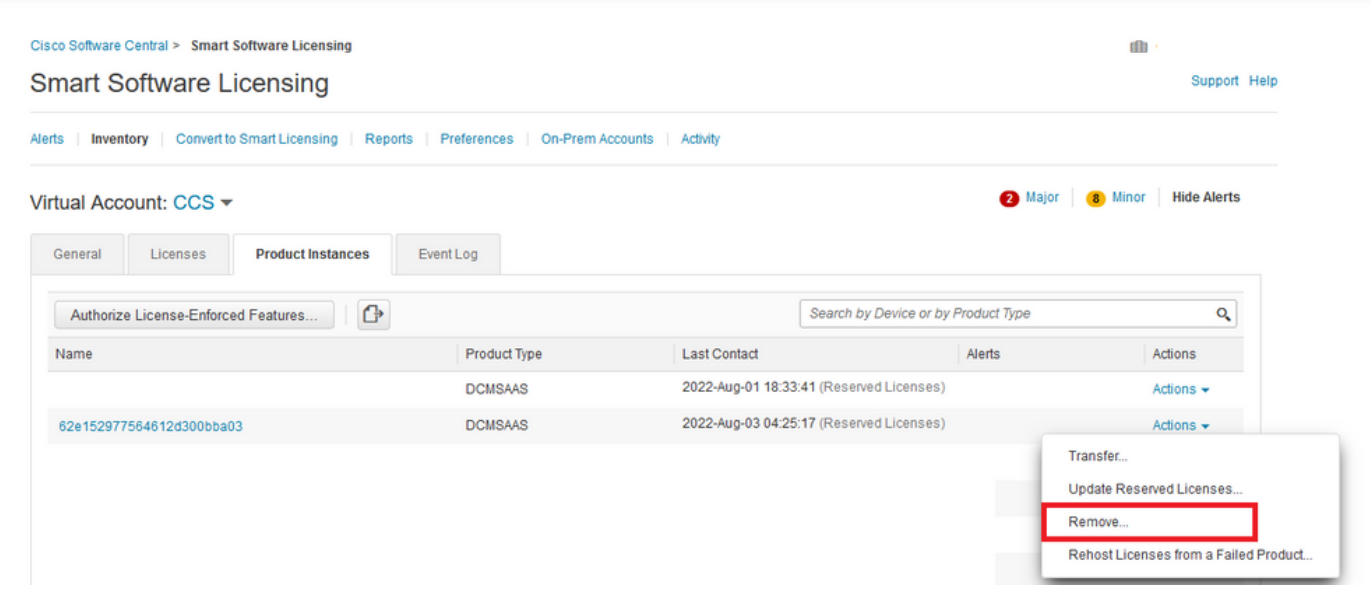

Ingrese el Código de Retorno de Reserva y seleccione Quitar Reserva como se muestra en esta imagen.

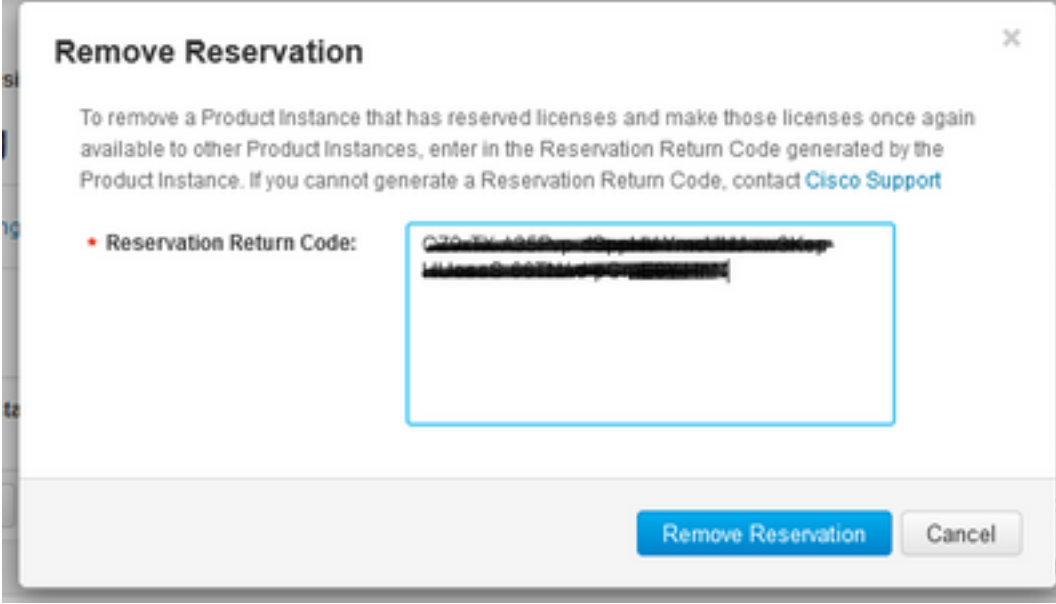

Este paso elimina el ID de cuenta de Intersight de las instancias de producto y vuelve a poner las licencias a disposición de otras instancias.

## **Troubleshoot**

En esta sección se brinda información que puede utilizar para resolver problemas en su configuración.

### Intersight no puede generar un código de confirmación de reserva

Cuando Intersight no pueda generar un código de reserva, verifique que todos los servicios se estén ejecutando.

SSH al PVA de Intersight e inicie sesión con su cuenta de administrador. En el menú predeterminado, seleccione la opción 4.

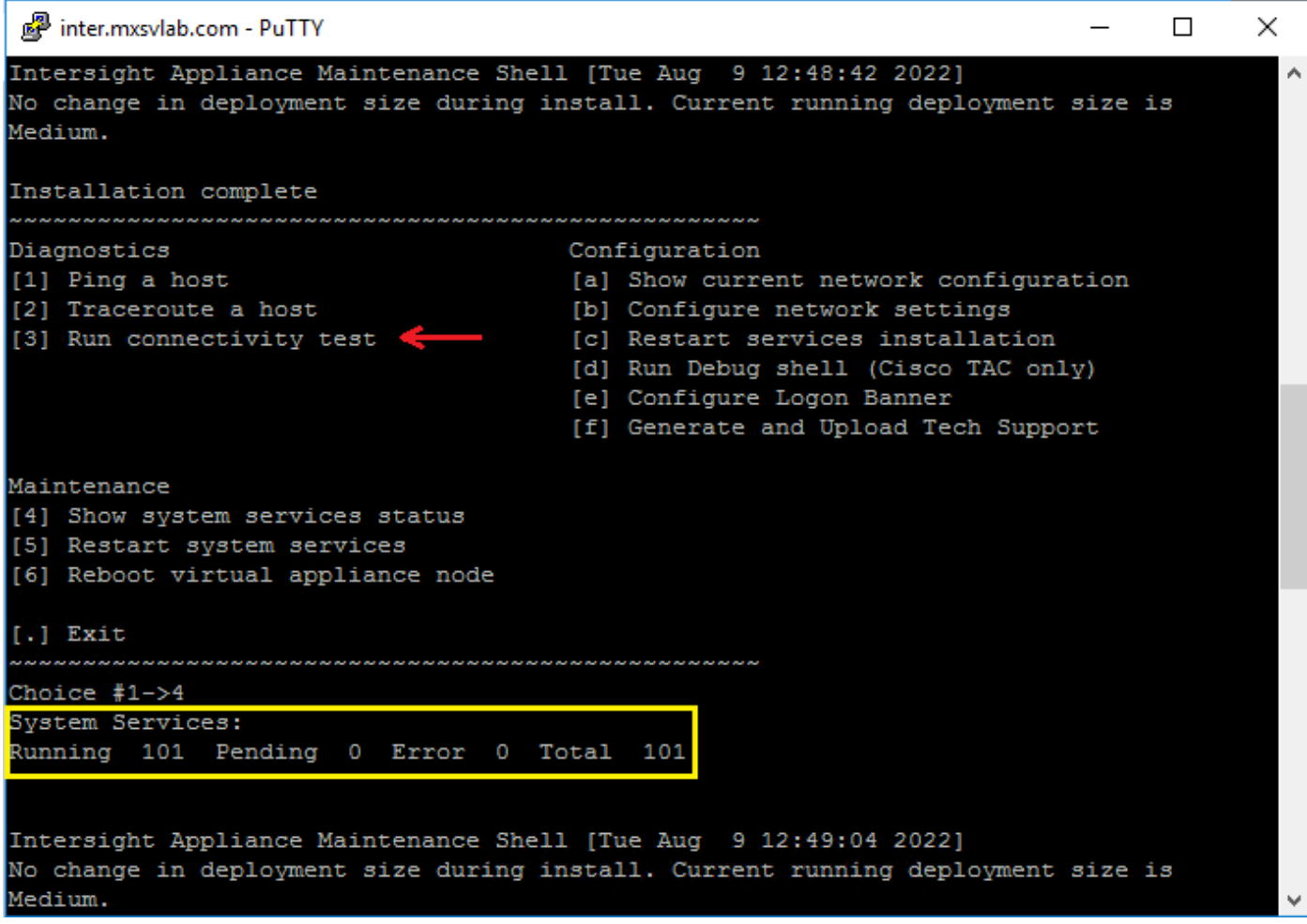

Si después de la primera vez falla, el siguiente intento falla automáticamente, utilice los servicios Reiniciar sistema (opción 5). Este proceso puede tardar varios minutos y debe supervisar con la opción 4 hasta que todos los servicios aparezcan.

#### La entrevista no puede generar un código de retorno

Si Intersight no puede generar el código de retorno, vaya a[https://\[FQDN\]/apidocs/introduction/overview/](https://[FQDN]/apidocs/introduction/overview/) and select **API Reference** tab.

Busque el recurso license/LicenseReservationOps y utilice la llamada API GET /api/v1/license/LicenseReservationOps.

En el resultado, compruebe {"GenerateReturnCode": status}, si es false, vuelva a intentar generar el código devuelto.

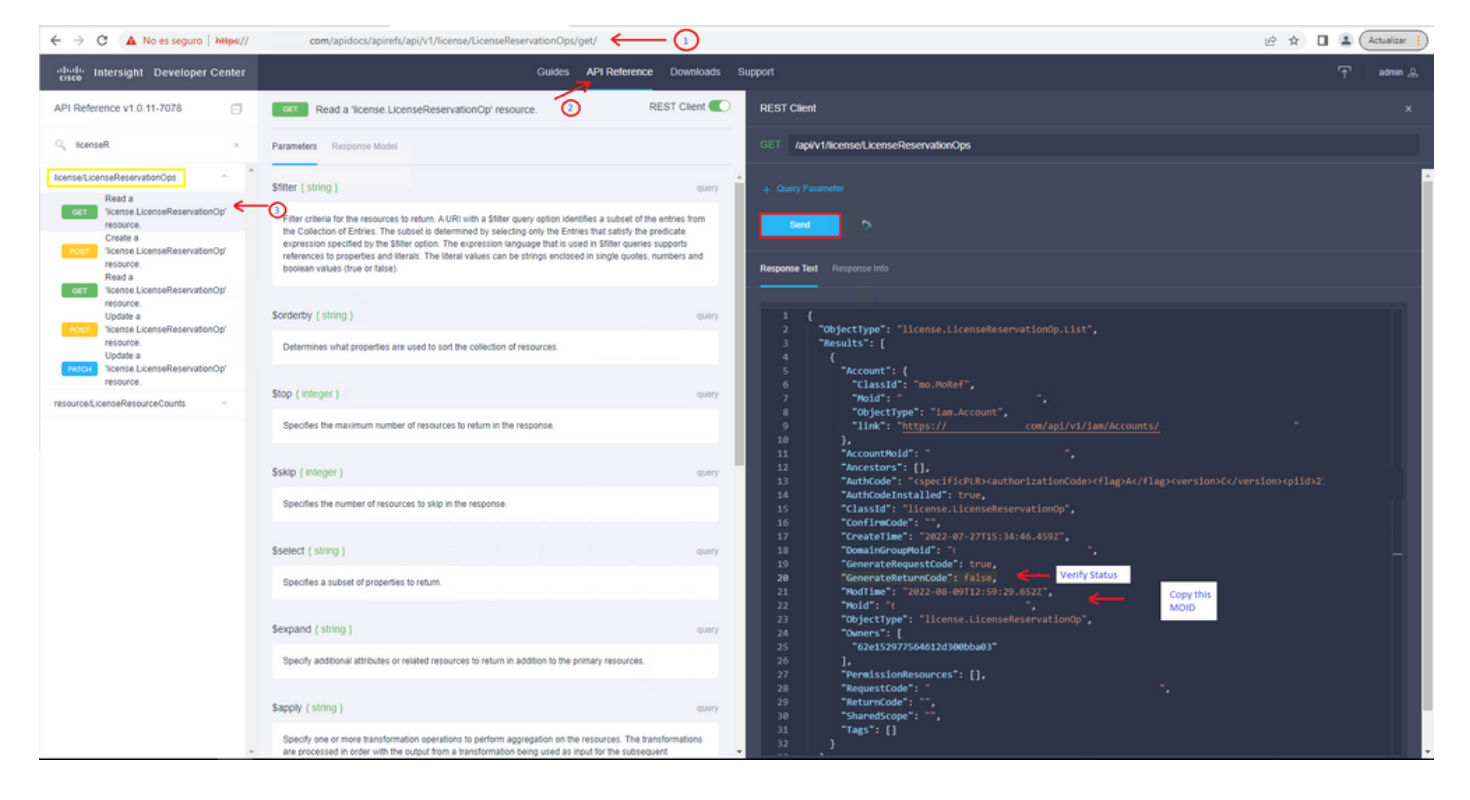

Si GenerateReturnCode se establece en True y Intersight no puede generarlo, copie el MOID y utilice API Call POST /api/v1/license/LicenseReservationOps/{Moid}.

Pegue el MOID en el campo requerido y establezca {"GenerateReturnCode":false}. Espere hasta que se complete con 200 Success.

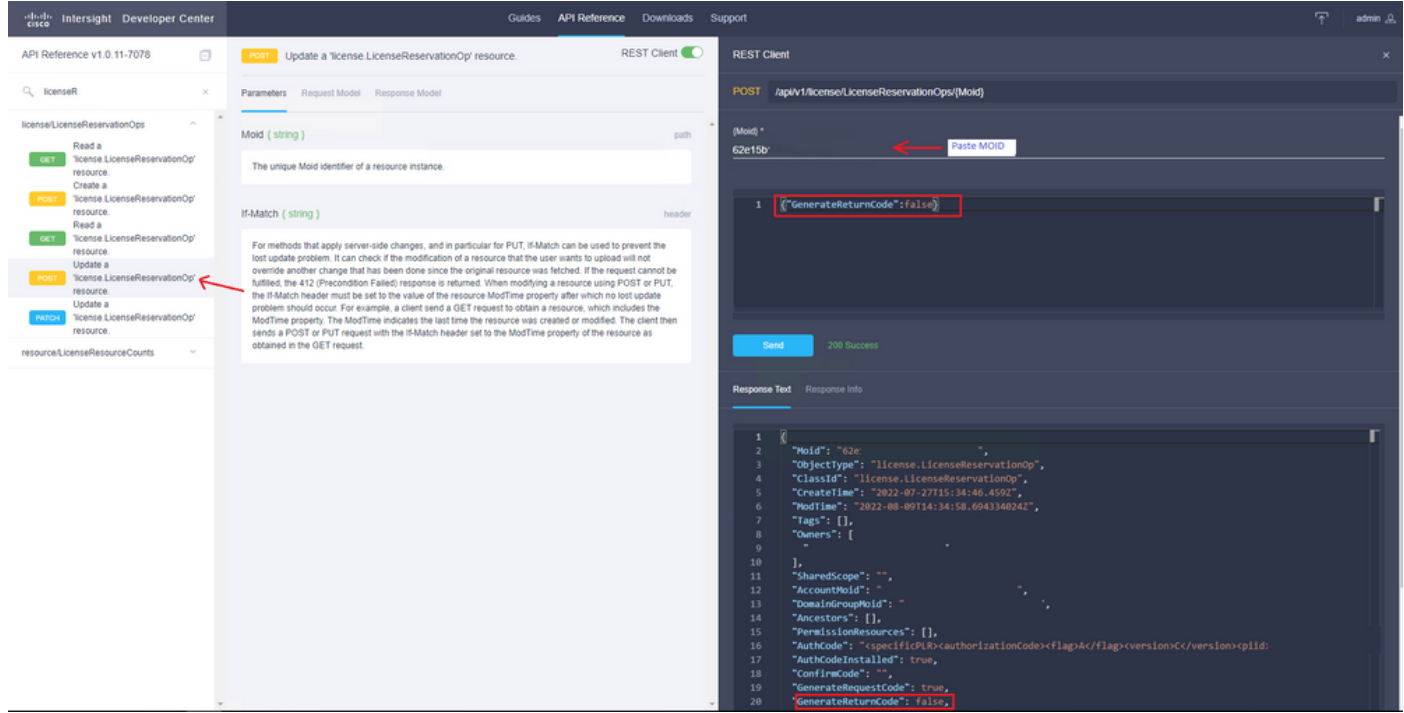

Actualice el PVA de Intersight y vuelva a intentar generar el código de retorno.

# **Verificación**

Utilize esta sección para confirmar que su configuración funcione correctamente.

Para verificar si su Intersight tiene una reserva asignada, su ficha de licencias en Intersight debe

mostrar la fecha de Última actualización.

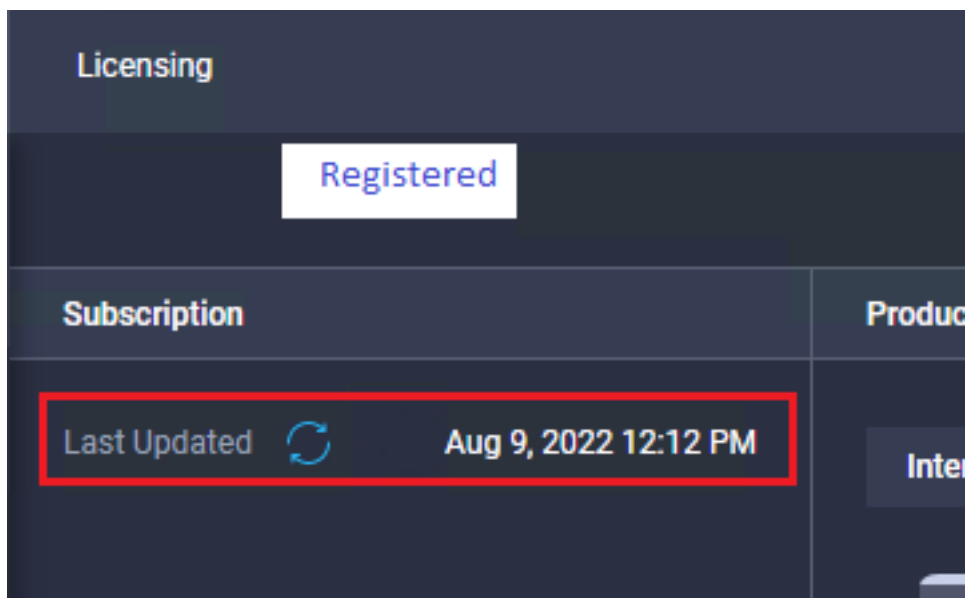

Para verificar más detalles de su reserva, como niveles o cantidad, puede consultarla directamente en su Smart Portal o con la API Call :

#### GET /api/v1/license/LicenseInfos.

En este escenario, nuestra reserva solo tiene una licencia Advantage.

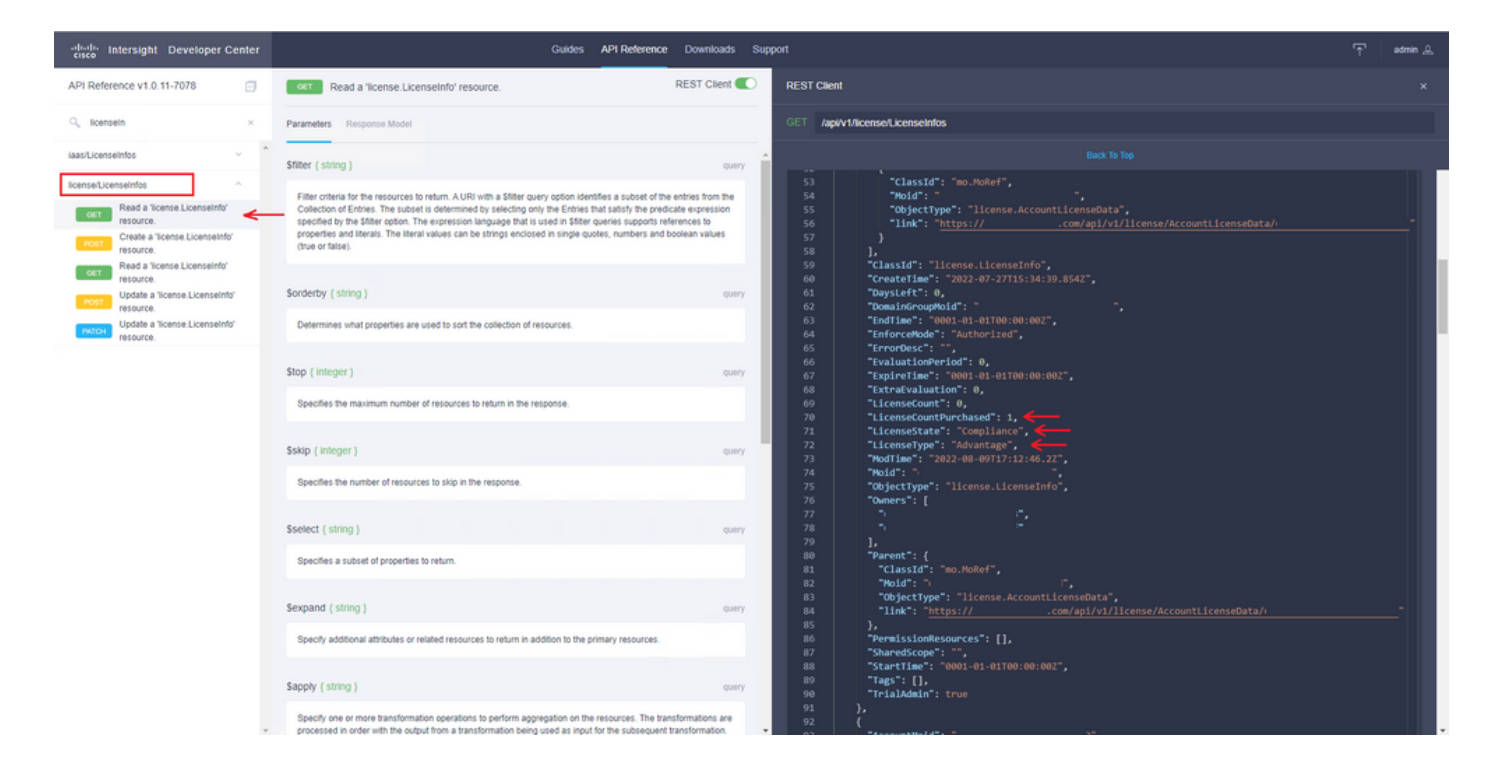

## Información Relacionada

- [Requisitos de licencia para el dispositivo virtual Intersight](/content/en/us/td/docs/unified_computing/Intersight/b_Cisco_Intersight_Appliance_Getting_Started_Guide/m_appliance_overview.html)
- [Soporte Técnico y Documentación Cisco Systems](https://www.cisco.com/c/es_mx/support/index.html)

#### Acerca de esta traducción

Cisco ha traducido este documento combinando la traducción automática y los recursos humanos a fin de ofrecer a nuestros usuarios en todo el mundo contenido en su propio idioma.

Tenga en cuenta que incluso la mejor traducción automática podría no ser tan precisa como la proporcionada por un traductor profesional.

Cisco Systems, Inc. no asume ninguna responsabilidad por la precisión de estas traducciones y recomienda remitirse siempre al documento original escrito en inglés (insertar vínculo URL).